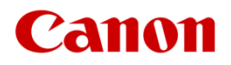

# ファームウェアアップデート手順書

HD ビデオカメラ

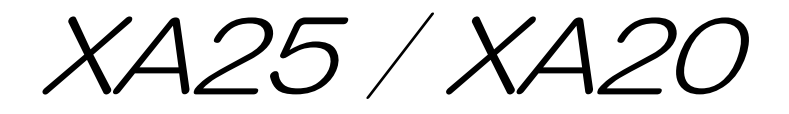

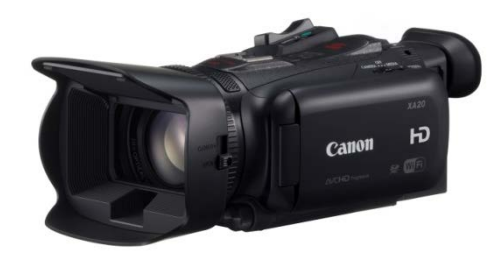

本書では HD ビデオカメラ XA25 / XA20 のファームウェア\*をアップデート(書き換え)するための手順と注意 事項について説明しています。

\* ファームウェアとは、機器を制御するために組み込まれたソフトウェアのことです。ビデオカメラはファームウェアによって撮影、 画像処理などを行います。

## 【重要】ファームウェアをアップデートするときの注意事項

ファームウェアのアップデートが正しく行われないと、ビデオカメラが起動しなくなることがあります。 必ず、下記の重要事項を良くお読みの上、以降の操作手順の通りに操作してください。

- ファームウェアのアップデートを行うと、ビデオカメラのすべての設定が初期化されます。
- ファームウェアをアップデートしたあとは、以前のファームウェアに戻すことはできません。
- ファームウェアのアップデート中は、絶対にビデオカメラのボタンなどを操作したり、電源を取り外したり しないでください。ビデオカメラ本体の故障の原因となることがあります。

# 手順 1. アップデートに必要なものを準備する

はじめに次のものを用意してください。

- □ ビデオカメラ XA25/XA20 本体
- □ パソコン (Windows または Mac OS)

Windows: 10、8.1、8、7 SP1/Mac OS: OS X 10.7~10.11

- □ メモリーカード(市販の 64MB 以上の SD/SDHC/SDXC メモリーカード)
- □ メモリーカードリーダー (市販の SD カードリーダーまたはパソコンに搭載の SD カードスロット)
- □ バッテリーパック BP-820 (ビデオカメラの付属品)
- □ コンパクトパワーアダプター CA-570(AC アダプター。ビデオカメラの付属品)

# 手順 2. 現在のファームウェアのバージョンを確認する

ビデオカメラの現在のファームウェアが、アップデート対象かどうかを確認します。

1. ビデオカメラにコンパクトパワーアダプター(AC アダプター)を使ってコンセントに接続したあと、バッテリー パックを取り付けます。

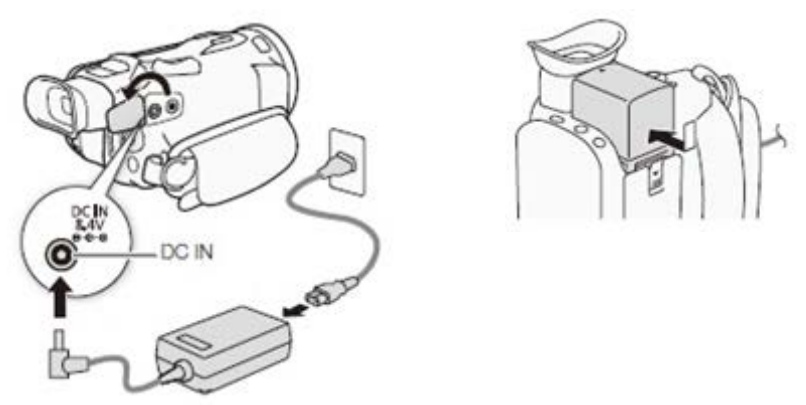

- 2. POWER(電源)スイッチを"CAMERA"側にして起動します。
- 3. [ ▶ ](その他機能)の設定画面を表示させます。

 $\lceil$  [ FUNC.  $\rceil$  >  $\lceil$   $\lceil$  MENU  $\rceil$  >  $\lceil \cdot \cdot \cdot \rceil$ 

●「Firmware」メニューにファームウェアのバージョン番号が表示されます。

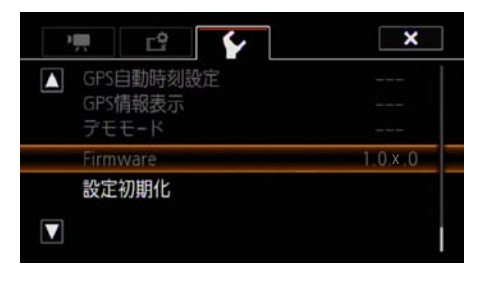

#### バージョン番号が 1.0.5.0 のとき

⇒ アップデートは必要ありません(すでにアップデート済みです)

## バージョン番号が 1.0.4.0 以前のとき

⇒ 手順 3 以降の説明に従って、ファームウェアをアップデートすることができます。

4. POWER(電源)スイッチを"OFF"にして電源を切ります。

# 手順 3. アップデートに使用する SD カードを準備する

SD カードを初期化したあと、ダウンロードしたアップデート用データをパソコンで SD カードにコピーして、アッ プデートの準備をします。

#### [ご注意]

初期化を行うと SD カード内のすべてのデータが消去されます。あらかじめパソコンなどに保存してください。 また、記録されたデータが残っている SD カードを使ってファームウェアのアップデートを行うと、ビデオカ メラに異常が発生することがあります。SD カードは必ず初期化してください。

# SD カードをビデオカメラで初期化する

- 1. ビデオカメラの SD カードスロット A に SD カードを挿入して、カードカバーを閉じます。
- 2. POWER(電源)スイッチを"MEDIA"側にして起動します。
- 3. [カード A]の初期化を選びます。

[ MENU ] > [ **ぱ** ] > [初期化 **SD** ] > [カード A] > [初期化する]

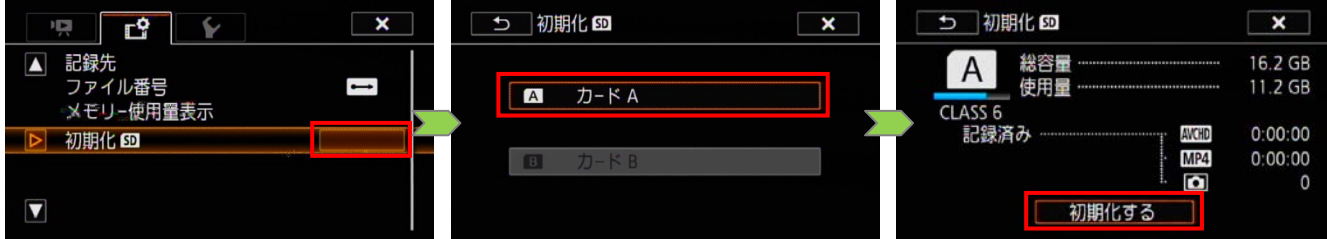

4. カードを初期化します。

[完全初期化] > [はい]

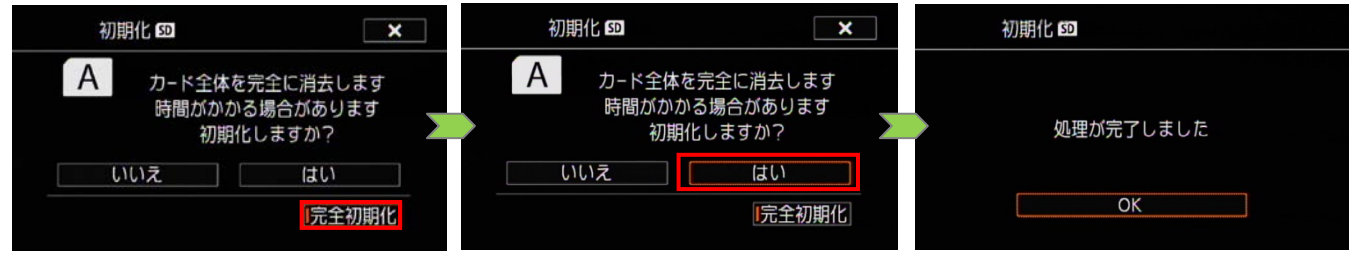

5. POWER(電源)スイッチを"OFF"にして電源を切ってから、SD カードを取り出します。

## ファームウェアのアップデート用データを SD カードにコピーする

パソコンを使って、ビデオカメラで初期化した SD カードにファームウェアのアップデート用データをコピーしま す。パソコンでの操作は、お使いのパソコンの OS(Windows または Mac OS)に応じた手順をご覧ください。

### Windows の場合

1. 初期化済みの SD カードをカードリーダーまたはパソコンの SD カードスロットに挿入します。

●「コンピューター」の「リムーバブル記憶域があるデバイス」に「CANON」アイコンが表示されます。

2. ダウンロードした「xa25-v1050-win」フォルダー内にあるアップデート用データ「VJE5.FIM」を、「CANON」 アイコン上にドラッグ&ドロップしてコピーします。

アップデート用データは、必ず SD カード「CANON」の直下にコピーしてください。

- 3. コピー終了後、「CANON」アイコンをダブルクリックして開きます。
	- ファームウェアのアップデート用データ「VJE5.FIM」のファイルがあればコピー完了です。

## Mac OS の場合

- 1. 初期化済みの SD カードをカードリーダーまたはパソコンの SD カードスロットに挿入します。
	- デスクトップに「CANON」アイコンが表示されます。
- 2. ダウンロードした「xa25-v1050-mac」アイコン内にあるアップデート用データ「VJE5.FIM」を、「CANON」 アイコン上にドラッグ&ドロップしてコピーします。

アップデート用データは、必ず SD カード「CANON」の直下にコピーしてください。

- 3. コピー終了後、デスクトップ上の「CANON」アイコンをダブルクリックして開きます。
	- ファームウェアのアップデート用データ「VJE5.FIM」のファイルがあればコピー完了です。

# 手順 4. ビデオカメラを新しいファームウェアにアップデートします。

- 1. ビデオカメラにコンパクトパワーアダプター(AC アダプター)を使ってコンセントに接続したあと、バッテリー パックを取り付けます。(参考:手順 2-1)。
- 2. ビデオカメラの SD カードスロット A に手順 3 で準備した SD カードを挿入します。
- 3. POWER(電源)スイッチを"CAMERA"側にして起動します。
- 4. [ ▶ ](その他機能)の設定画面を表示させます。  $\lceil$  [ FUNC.  $\rceil$  >  $\lceil$  MENU  $\rceil$  >  $\lceil \cdot \cdot \cdot \rceil$

5. 「Firmware」をタッチします。

● ファームウェアのアップデート確認画面が表示されます。

6. 「OK」をタッチすると、ファームウェアのアップデートを開始します。

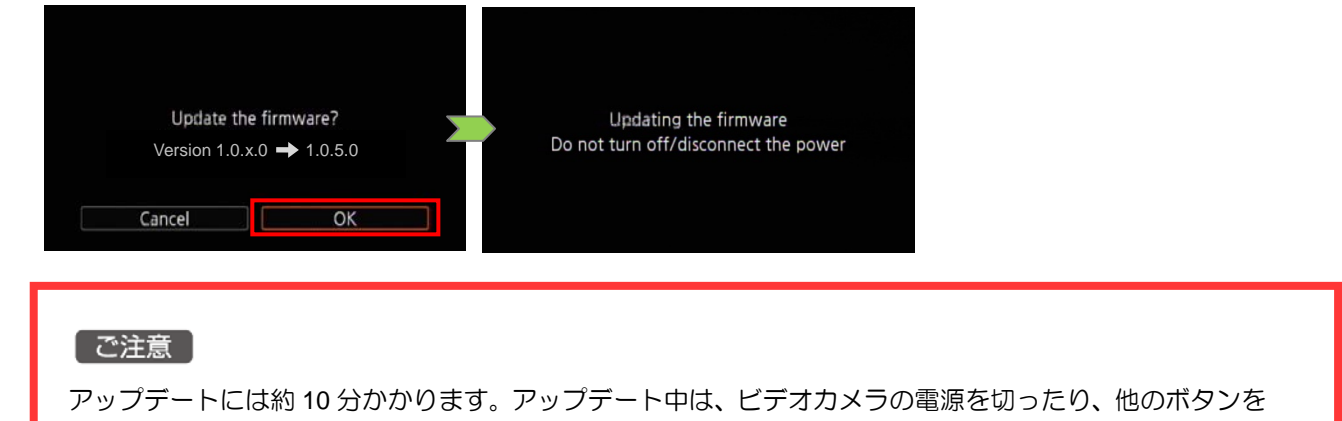

操作したりしないでください。ビデオカメラの故障の原因となることがあります。

● アップデートが終了すると、ビデオカメラが自動的に再起動し、ファームウェアのアップデート完了画面が 表示されます。

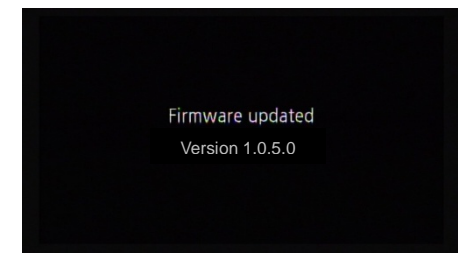

- 7. すべての設定がリセットされて日時設定の画面が表示されるので、日時設定を行ってください。
- 8. 手順 2 の操作を行って、ファームウェアのバージョンが「1.0.5.0」に変更されていることを確認してください。
- 9. POWER(電源)スイッチを"OFF"にして電源を切ってから、SD カードを取り出します。

## 以上でファームウェアのアップデートは終了です。

#### [ ご注意 ]

- ファームウェアのアップデートに使用した SD カードは、必ず初期化(参考:手順 3)してからお使いくだ さい。また、パソコンにダウンロードしたファームウェアは削除してください。
- ファームウェアのアップデートが正常に終了せず、ビデオカメラが正常に起動しなくなったときは、弊社カ メラ修理受付センターにお問い合わせ下さい。